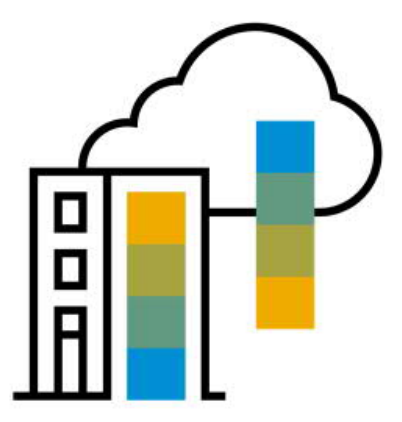

SAP SE

# ARIBA SLP – SUPPLIER REGISTRATION

VERSION 1.0

May 6, 2019

# A Supplier's Guide for Usage and Registration

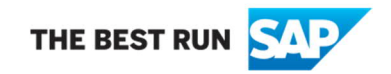

## Ariba SLP – Supplier Registration

#### Preface

Dear Supplier,

Either you will or you have recently received an invitation notification to the new Ariba SLP – Supplier Registration.

With this correspondence we would like to provide you with some additional information about why the registration is necessary, what has to be done and what it means for you as a supplier and your business with SAP.

On March  $4<sup>th</sup>$ , 2019 SAP went live with the implementation and usage of the new Ariba Supplier Lifecycle Management Program (SLP).

The purpose and the feasibility behind Ariba SLP is to "pre-qualify" existing and new SAP suppliers and partners.

Also, Ariba SLP is a prerequisite for suppliers to attend and participate in all upcoming and future SAP Sourcing events performed in Ariba Sourcing (RfX process, Request for Proposal and related sourcing).

In order to participate in such Ariba Sourcing events, all designated and selected suppliers must first register and fill out the questionnaire through the Ariba SLP – Supplier Registration.

Please note that this registration technically consists of these two components:

- 1. Register to the Ariba Network (AN)
- 2. Register @ SAP "SAPGLOBAL" realm by starting from the AN login

**Attention**: In the case you already have an existing Ariba Network account, you can use the same account for step 1 and you will be re-directed to step 2

*To further explain,* the invitation link you received from SAP provides you two options, these are to register to the Ariba Network with a plain new account, or logon with existing account information (user and password). In case you already have an Ariba Network account, we encourage you to re-use the same account (if required contact your company's AN account administrator); this will re-direct you automatically to step 2, connecting you to the SAP Procurement realm.

**Important:** Please do not forward the invitation link you receive to others as you might create "cross-linking" on the existing user – if you require any correction please provide SAP the designated contacts to be invited (name and e-mail) and we will re-send the invitation to this new contact.

To further support any inquiries you may have related to the Ariba SLP – Supplier Registration, SAP has put together and created a "Supplier FAQ (Questions and Answers sheet)" and also this "Supplier Registration Onboarding document" which are stored in the SAP Supplier Portal. You may access both documents by clicking on this link:

#### <https://www.sap.com/about/agreements/sap-supplier-portal.html>

Should you have additional questions, please feel to contact us at any time using this email address

#### **SAP Supplier Relationship Management** <[Supplier\\_Management@sap.com](mailto:Supplier_Management@sap.com)>

**Follow these instructions** if you log on as a supplier to the Ariba Network but cannot see the SAP Registration Questionnaire:

- **1.** Check to see if the "SAP GLOBAL" Tab is visible and available
- **2.** If "SAP GLOBAL" Tab is not visible or available, the registration with the SAP realm (domain) was not successful.
- **3.** The Supplier Contact or User who receives the registration invitation email should use the log in credentials associated with their email ID since the registration link in the email is a personalized one
- **4.** If "SAP GLOBAL" Tab is visible then the SAP Supplier Registration Questionnaire should be available in the "Registration Questionnaires section of the "SAP GLOBAL" Tab

Also you may check by using Ariba Apps Icon and selecting "Proposals":

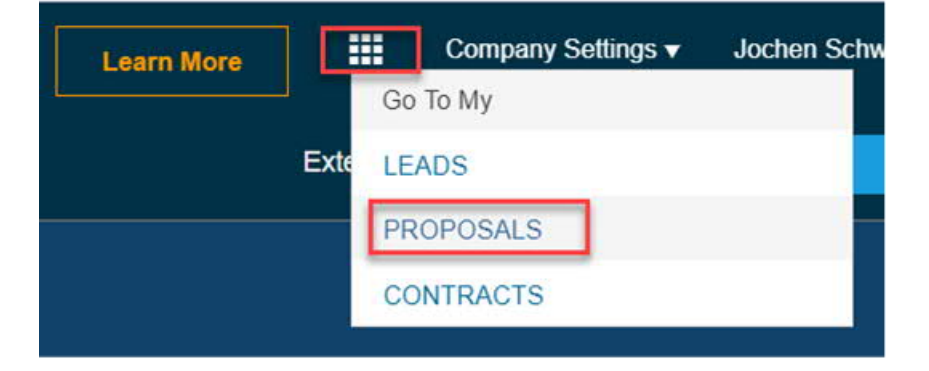

To verify that you are in the Sourcing Area of your Network account:

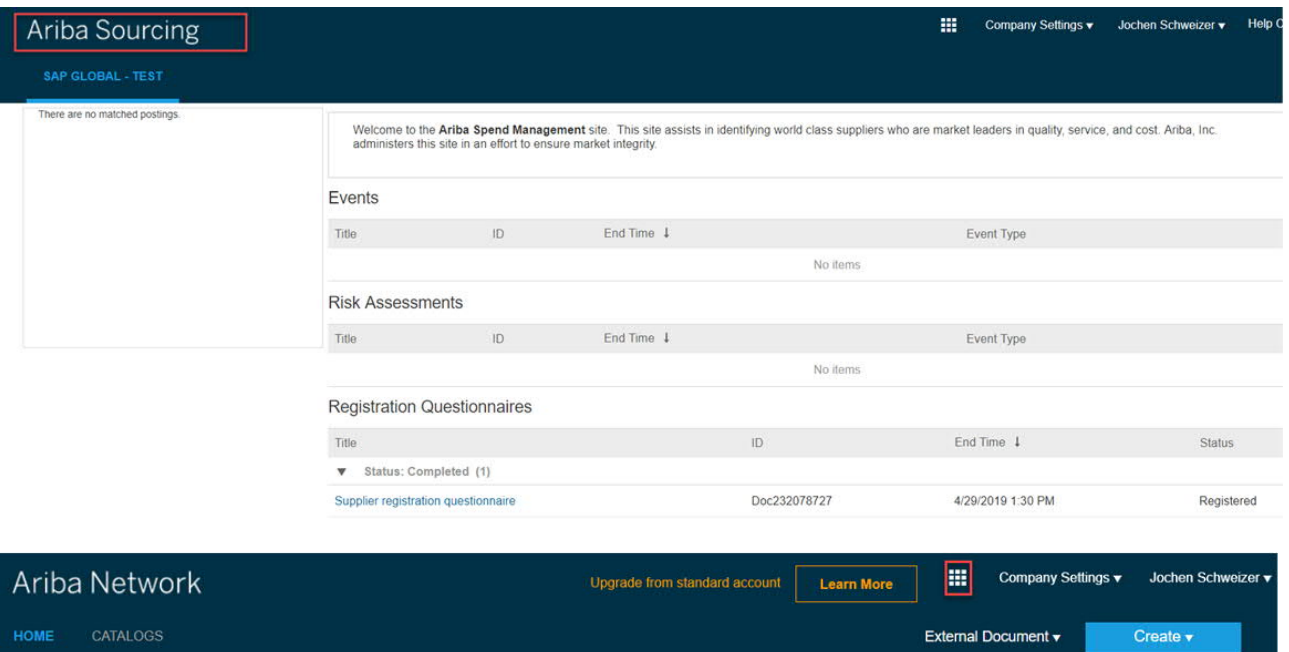

Onboarding Guidance and the Basics **Instructions** 

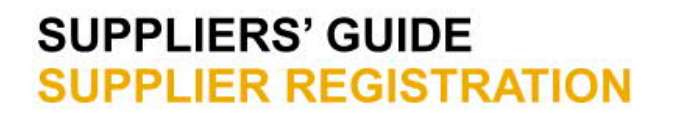

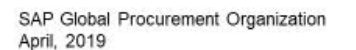

**INTERNAL** 

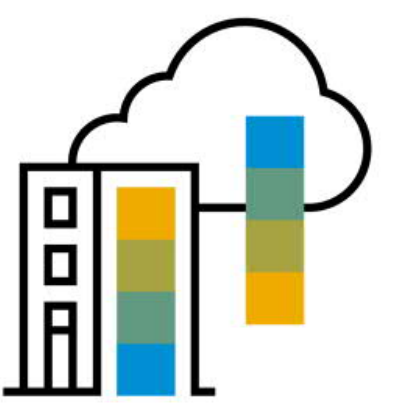

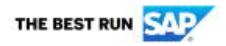

### Content

**Getting Started** 

- Receive invitation
- Sign-up for a new / log-in with an existing Ariba Network account

Sign-up for an Ariba Network account

Complete the SAP registration questionnaire

As described previously in this document, you will receive an initial invitation email to join the Ariba Network and the SAP Realm (domain) "SAP GLOBAL".

Click the given link "Click Here" to access the Ariba Network registration page.

Important: An Ariba Network ID (ANID) is required to participate in sourcing events or other activities related to sourcing furnished by SAP through the Ariba Sourcing system.

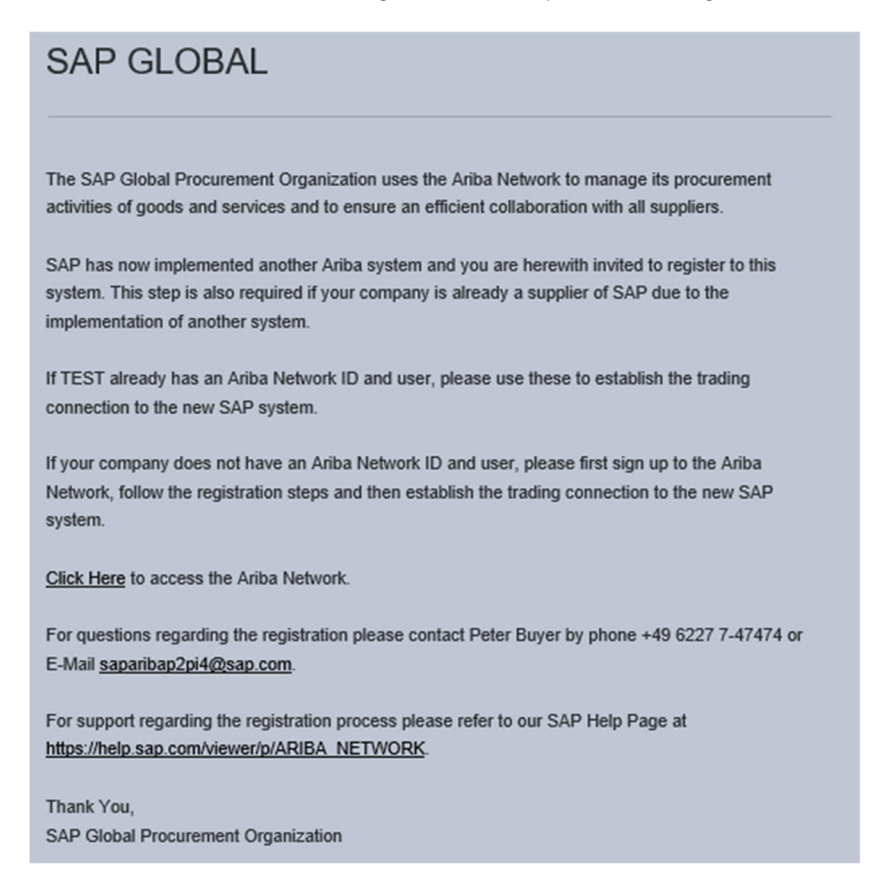

Also as previously described, at this point either you already have an Ariba Network ID or you do not have an Ariba Network ID.

#### **No Ariba Network ID:**

Please create a new Ariba Network ID, which means your company is not yet registered or does not yet have an Ariba Network ID

### **Ariba Network ID Exists:**

Simply log in with your user and password

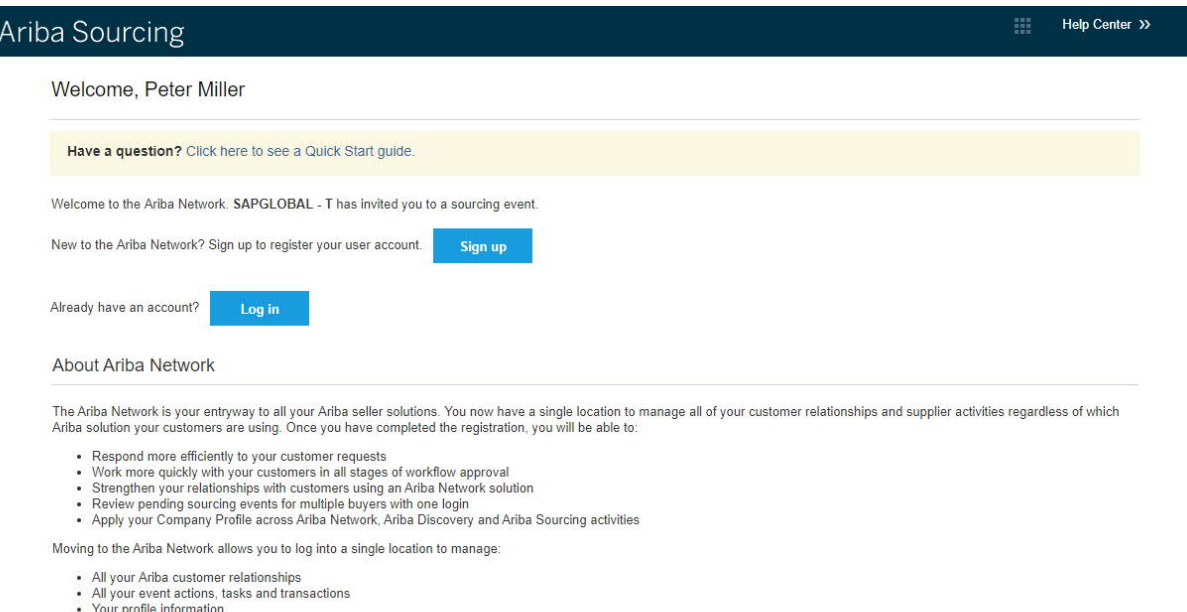

- 
- Tour prome information<br>- All your registration activities<br>- Your contact and user administrative tasks

Don't Have an Ariba Account? Sign Up

In order to sign up and register on the Ariba Network, you will need to provide the following information:

#### **Company Information**

- 1. Company Name
- 2. Country
- 3. Address
- 4. Postal Code
- 5. City
- 6. State

#### **User Account Information**

- 1. First and last Name
- 2. In case you want to use an individual user name instead of your E-Mail address, please unflag the checkbox
- 3. Enter a user name (if checkbox was unflagged)
- 4. Define a password
- 5. Repeat password
- 6. Define user account language
- 7. Enter E-Mail address for receiving orders via the Ariba Network
- 8. You can provide further information on your business (Optional)
- 9. Carefully read and confirm the 'Terms of Use'
- 10. Carefully read and confirm the 'SAP Ariba Privacy Statement'
- 11. Click "Create account and continue" to finish the registration

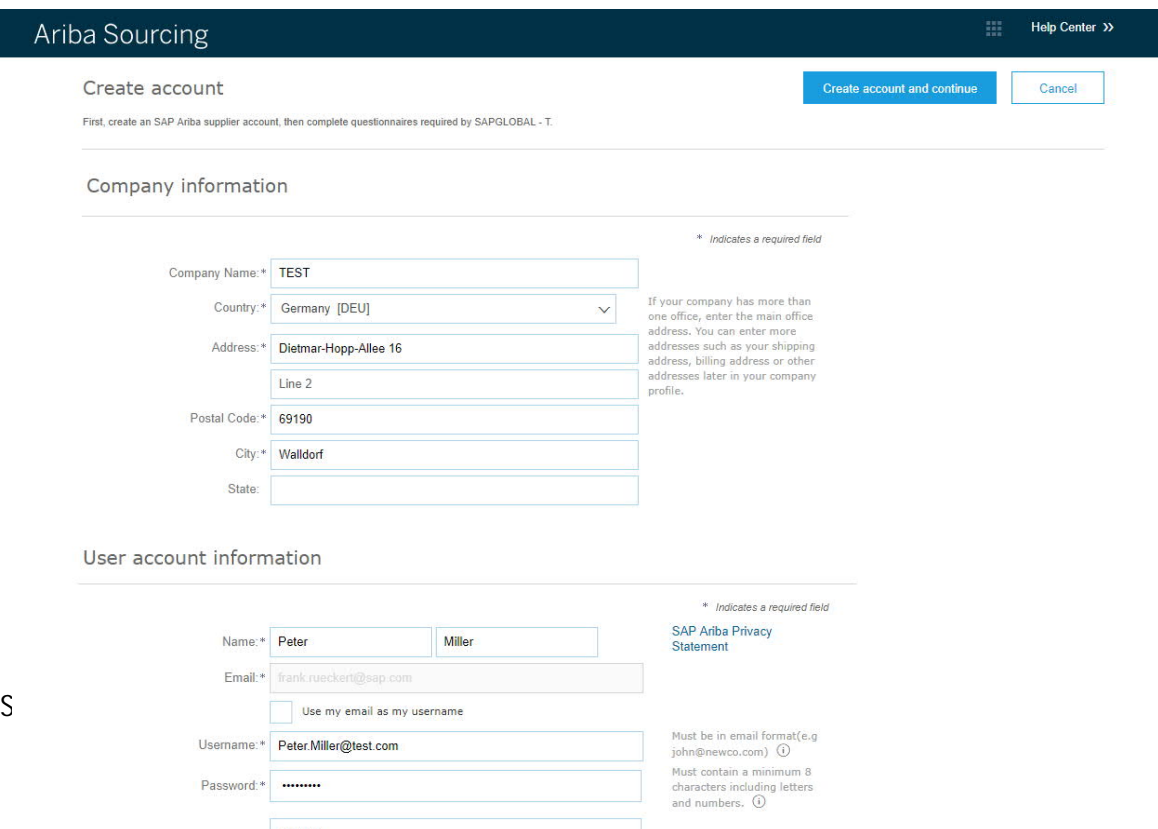

#### Tell us more about your business v

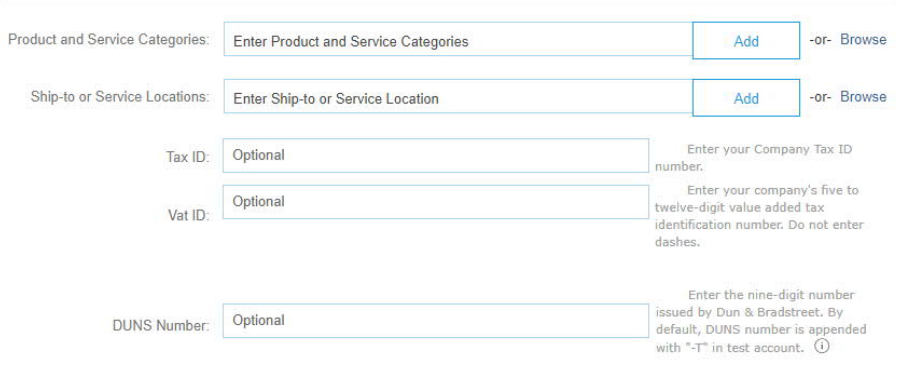

Ariba will make your company profile, which includes the basic company information, available for new business opportunities to other companies.<br>If you want to hide your company profile, you can do so anytime by editing th finished your registration.

immieur your registrations.<br>By clicking the Create account and continue button, you expressly acknowledge and give consent to Ariba for your data entered into this system to<br>be transferred outside the European Union, Russi and applicable law.

You have the right to access and modify your personal data from within the application, by contacting the Ariba administrator within your<br>organization or Ariba, Inc. This consent shall be in effect from the moment it has b

I have read and agree to the Terms of Use

I have read and agree to the SAP Ariba Privacy Statement

Create account and continue

Cancel

Once your Ariba Account and Ariba Network ID exists, you will then need to fill out the "Registration Questionnaire" on the SAP Realm (domain) "SAP GLOBAL" of the Ariba Network.

To complete the registration process with SAP please read the content of the registration form carefully and

- 1. Flag the checkbox for 'Confidentiality Terms'
- 2. Click of 'Submit Entire Response' to complete the registration process with SAP

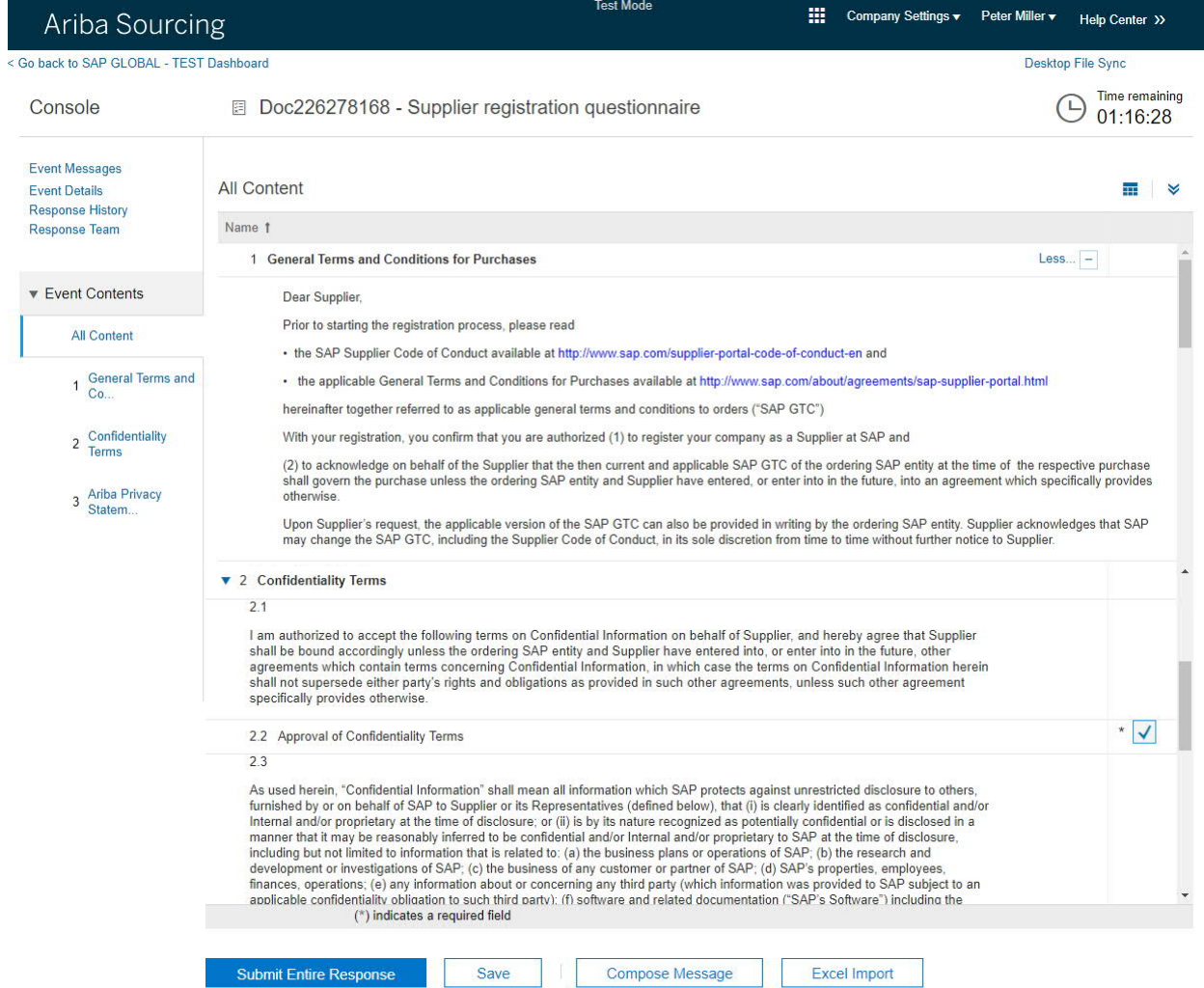

## Ariba SLP and Supplier Registration FAQs (Questions & Answers)

All Supplier FAQs may be found in the most recent version in the SAP Supplier Portal. Please use this link to access these Supplier FAQs:

<https://www.sap.com/about/agreements/sap-supplier-portal.html>

**SAP SE |** Dietmar-Hopp-Allee 16 | 69190 Walldorf, Germany

#### [www.sap.com](http://www.sap.com/)

Pflichtangaben/Mandatory Disclosure Statements: <http://www.sap.com/company/legal/impressum.epx> This e-mail or document may contain trade secrets or privileged, undisclosed, or otherwise confidential information. If you have received this e-mail or document in error, you are hereby notified that any review, copying, or distribution of it is strictly prohibited. Please inform us immediately and destroy the original transmittal. Thank you for your cooperation.

Diese E-Mail oder Dokument kann Betriebs- oder Geschäftsgeheimnisse oder sonstige vertrauliche Informationen enthalten. Sollten Sie diese E-Mail oder Dokument irrtümlich erhalten haben, ist Ihnen eine Kenntnisnahme des Inhalts, eine Vervielfältigung oder Weitergabe der E-Mail ausdrücklich untersagt. Bitte benachrichtigen Sie uns und vernichten Sie die empfangene E-Mail oder Dokument. Vielen Dank.